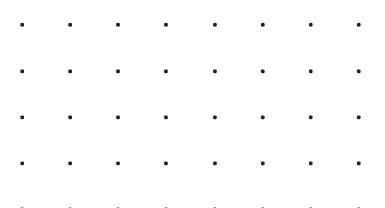

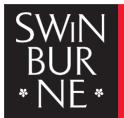

SWINBURNE UNIVERSITY OF TECHNOLOGY

# Sy OpenAthens

## **User Guide**

OpenAthens is an authentication and electronic access management system that offers a single sign-on to access the library's subscription-based electronic resources both on and off-campus. It provides a more secure, reliable, streamlined experience for library users and allows access to multiple electronic resources with only the need to authenticate once per session.

Contact us:

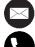

library@swinburne.edu.my

+6082 - 260936

#### **OpenAthens Account Activation**

 All active library members will have an OpenAthens account. Users need to activate their account once they receive an email with the subject heading 'OpenAthens account – activate your account'. Click the link provided in the email.

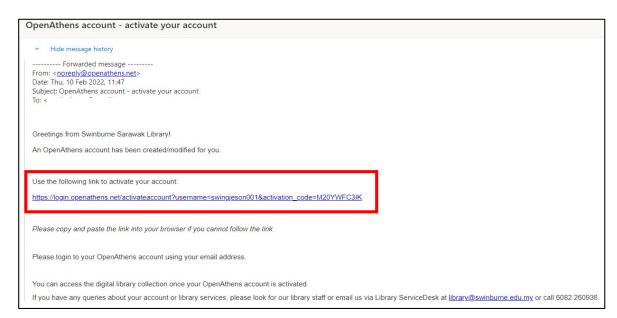

2. You will see the generated username for your OpenAthens account. Create your password and confirm it.

|                                                      | 致 C                   | penA               | thens                   |                |          |
|------------------------------------------------------|-----------------------|--------------------|-------------------------|----------------|----------|
| Activate you                                         | r account             |                    |                         |                |          |
| OpenAthens account                                   |                       |                    |                         |                |          |
| swinxxx000                                           | 🗘 Userna              | me is auto-        | generated               |                | •        |
| Password                                             |                       |                    |                         |                |          |
| Create your o                                        | wn password           |                    |                         |                |          |
| At least 8 characters, let<br>no accented characters | ters and other charac | ters, no ascending | or descending series or | easily-guessed | l words, |
| Confirm password                                     |                       |                    |                         |                |          |
| Confirm the p                                        | assword agair         | 1                  |                         |                |          |
|                                                      |                       | Next               |                         |                |          |
| By using this sit                                    |                       |                    |                         |                |          |

3. The OpenAthens account is activated once the password is confirmed. It will then direct you to the library's webpage.

|                                                                                 | DpenAthens                                                      |                  |
|---------------------------------------------------------------------------------|-----------------------------------------------------------------|------------------|
|                                                                                 | O Account activated.                                            |                  |
| Activate your ac                                                                | Your OpenAthens account has been activated.                     |                  |
| OpenAthens account                                                              |                                                                 |                  |
| 🛔 swinxxx000                                                                    |                                                                 | ø                |
| Password                                                                        |                                                                 |                  |
| xxxxxxxx                                                                        |                                                                 |                  |
| At least 8 characters, letters ar<br>no accented characters<br>Confirm password | nd other characters, no ascending or descending series or easil | y-guessed words, |
| xxxxxxxx                                                                        |                                                                 |                  |
|                                                                                 | Next                                                            |                  |

#### **Access to the Electronic Resources**

 You may begin your search by using the search box or selecting any databases from A-Z List. Once you have chosen the desired database (example used here is Cambridge Core), you will be prompted to login to your OpenAthens account.

| _SWIN                 |                                                                                      | Covid-19                 | Covid-19 About - Contacts - Library Staff |                   | Current Students Paying your fees Alumni |                     |          |
|-----------------------|--------------------------------------------------------------------------------------|--------------------------|-------------------------------------------|-------------------|------------------------------------------|---------------------|----------|
| BUR<br>* NE *         | Academic School 🗸 🛛 Study                                                            | With Us 🗸 🛛 Admission 🗸  | Campus Life 🗸                             | Visit Us 🗸        | Q                                        | Enquiry A           | pply Now |
| Library               |                                                                                      |                          |                                           |                   |                                          |                     |          |
|                       |                                                                                      |                          |                                           |                   |                                          |                     |          |
| Home > Library        |                                                                                      |                          |                                           |                   |                                          |                     |          |
| Library               |                                                                                      |                          |                                           |                   | 🔒 му.                                    | ACCOUNT             |          |
|                       | : Library is now open with limited<br>pace limitations in placed in line v           |                          |                                           |                   |                                          | K A ROOM OF         | R        |
| Online collections a  | <u>D-19 hub</u> for the latest updates a re available 24/7. Contact us at <u>l</u> i | brary@swinburne.edu.my   |                                           | 6 for any queries | O OPE                                    | NING HOURS          |          |
| in regards to library | matters and our librarians are h                                                     | ere to assist you.       |                                           |                   | С. сом                                   | TACT US             |          |
|                       |                                                                                      |                          |                                           | SEARCH            | Tweets by                                | Dowinsarawaklib     | ()       |
| More searches: A-     | Z Databases   EBSCOhost   OP/                                                        | AC   Science Direct   He | p                                         |                   | @swinsa<br>Happy Chinese M               | lew Year 🌄 🦐 🔶      |          |
|                       |                                                                                      |                          |                                           |                   |                                          | he Tiger brings you |          |

2. Choose to log in by username or your email address—Click 'sign in,' which will direct you to the online database's landing page.

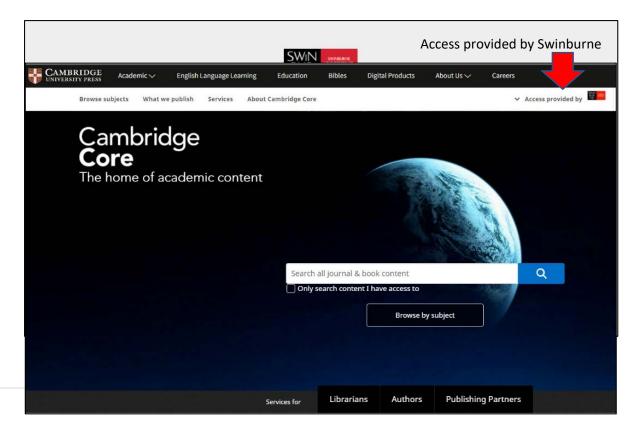

3. Single Sign-On to multiple online databases - you may start searching and accessing other electronic resources without signing to OpenAthens again.

Example of another resource – World Scientific's landing page

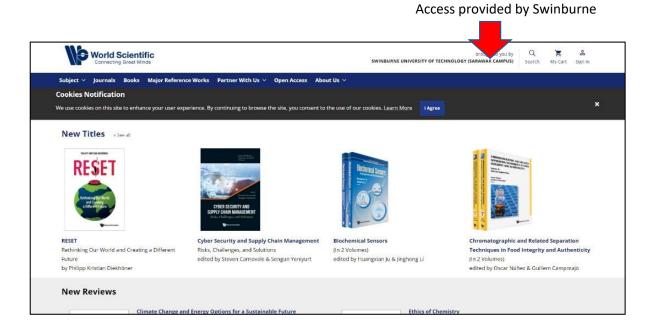

### Things to watch out:

OpenAthens access code.

• At times, you'll be asked to enter an access code from OpenAthens. Users will receive the code via email.

Will OpenAthens remember me, if I use another device or a different browser?

• OpenAthens uses cookies to remember your device's IP address. If you change web browser service or change of devices, you will be asked to sign in again.

I forgot my password. What should I do?

• Please select "*Problem signing in?*" to reset your password, insert your email address, and click next. You will receive a link via email to reset your password.

My account is expired. What should I do?

 When OpenAthens account expires, the user will not be able to log in. Please get in touch with any of the library staff or email us via Library ServiceDesk at <u>library@swinburne.edu.my</u> or call +6082 260936 to check on your account.

Do OpenAthens change my experience accessing the library e-resources?

• No. Only your access authentication will be done through OpenAthens login interface.

What would happen to my account if I graduated or resigned from Swinburne?

• Once you have left Swinburne Sarawak, your OpenAthens account will be disabled.

#### Troubleshooting and Help Resources

 For further assistance, contact us at Swinburne Sarawak Library ServiceDesk <u>library@swinburne.edu.my</u>